Council for Technical Education and Vocational Training

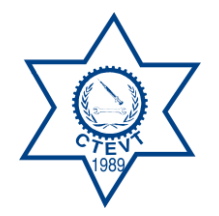

Office of The Controller of Examinations

Sanothimi, Bhaktapur

Web Based Online Integrated Training Management System (ITMS)

# User Manual

- 1. Open Google Chrome Browser
- 2. Type Address Bar on [www.ctevt.org.np](http://www.ctevt.org.np/)

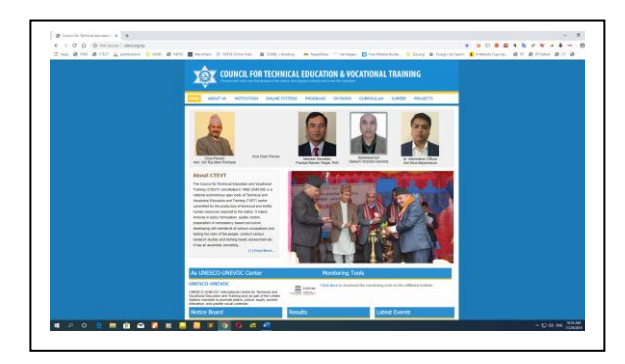

3. Go to Online System and Click On  $\rightarrow$  Integrated Training Management System (ITMS)

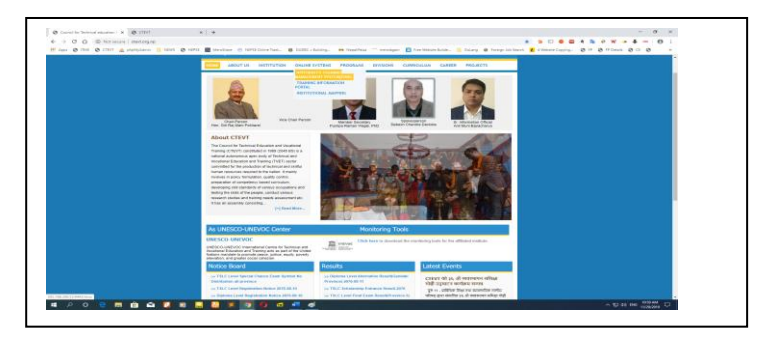

4. Click on Integrated Training Management System (ITMS) and Enter User and Password then Click Login

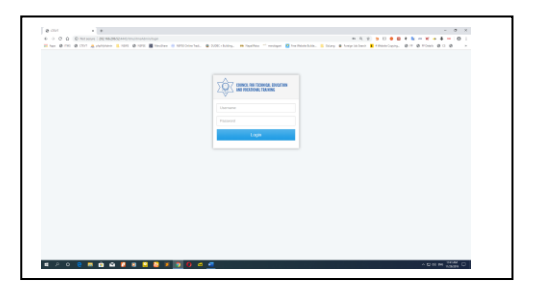

5. Login Page

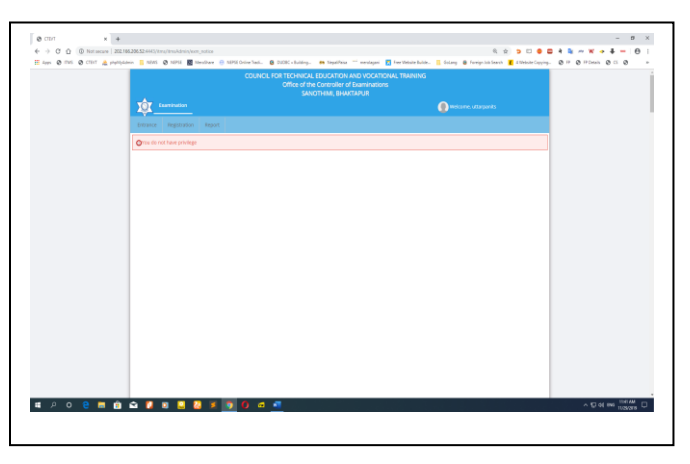

#### 6. Click on Entrance Tab

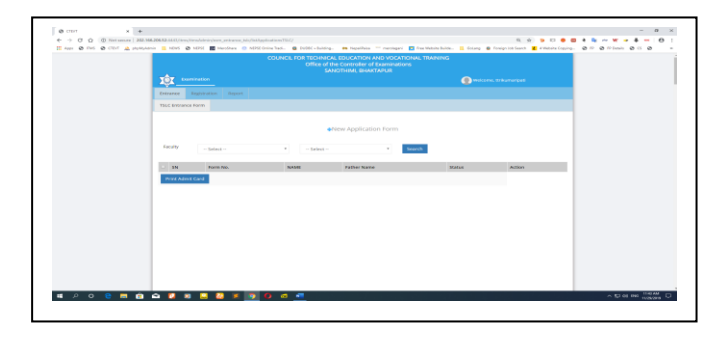

7. Click on + New Application Form

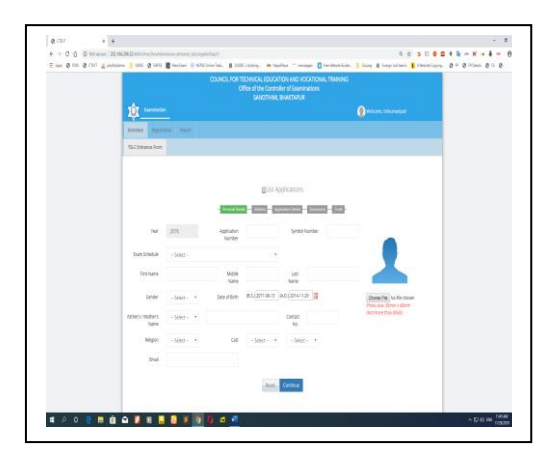

Application No. = ((216) Institute Code + (06) Program Code + 01)

= 2160601 (Example)

8. Fill up all Requirement then Click on Continue

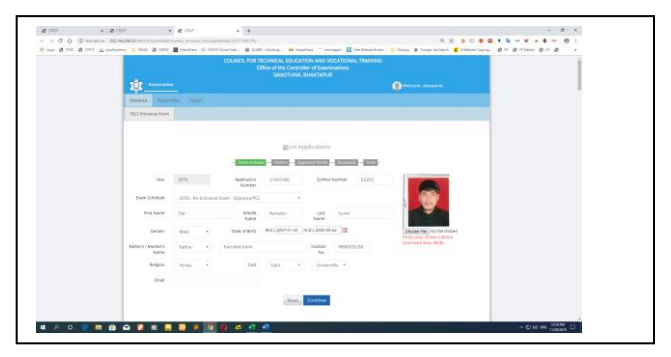

9. Fill up Step 2 then Click on Continue

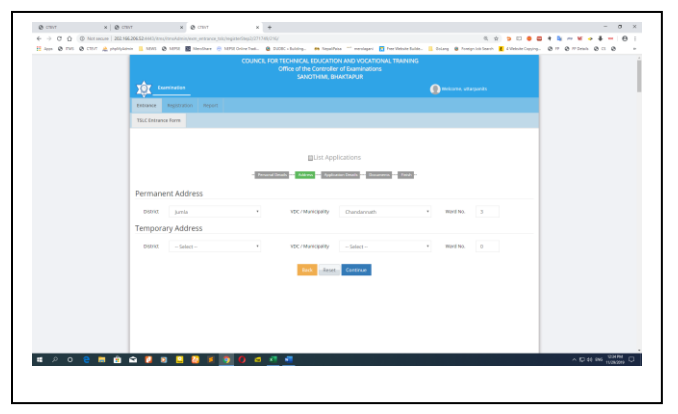

## 9. Fill up Step 3 then Click on Continue

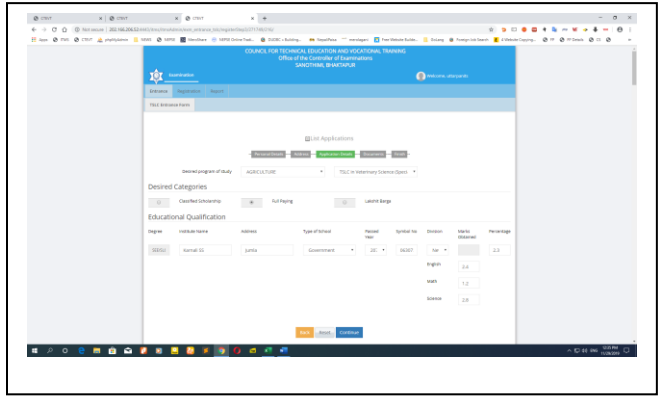

9. Fill up Step 4 then Click on Continue

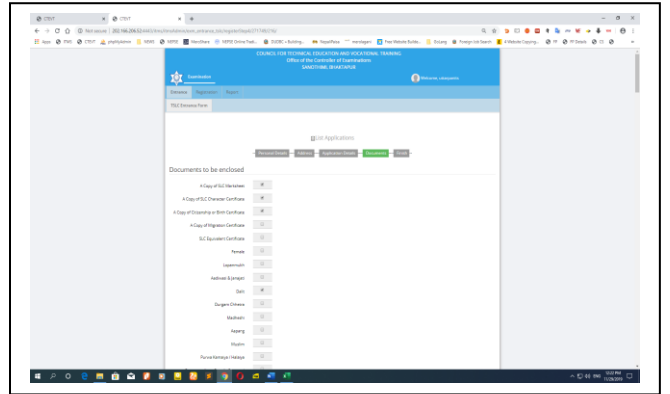

9. Fill up Step 5 then Click on Print

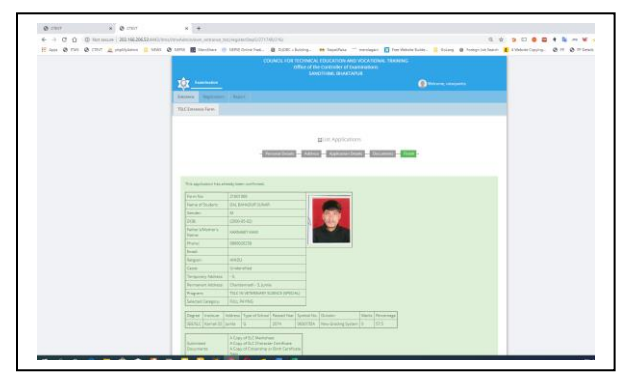

10. Click on Go to Application form

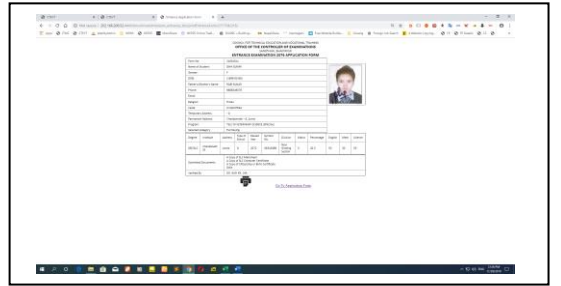

## 11. Final Status of Your Form Fill up

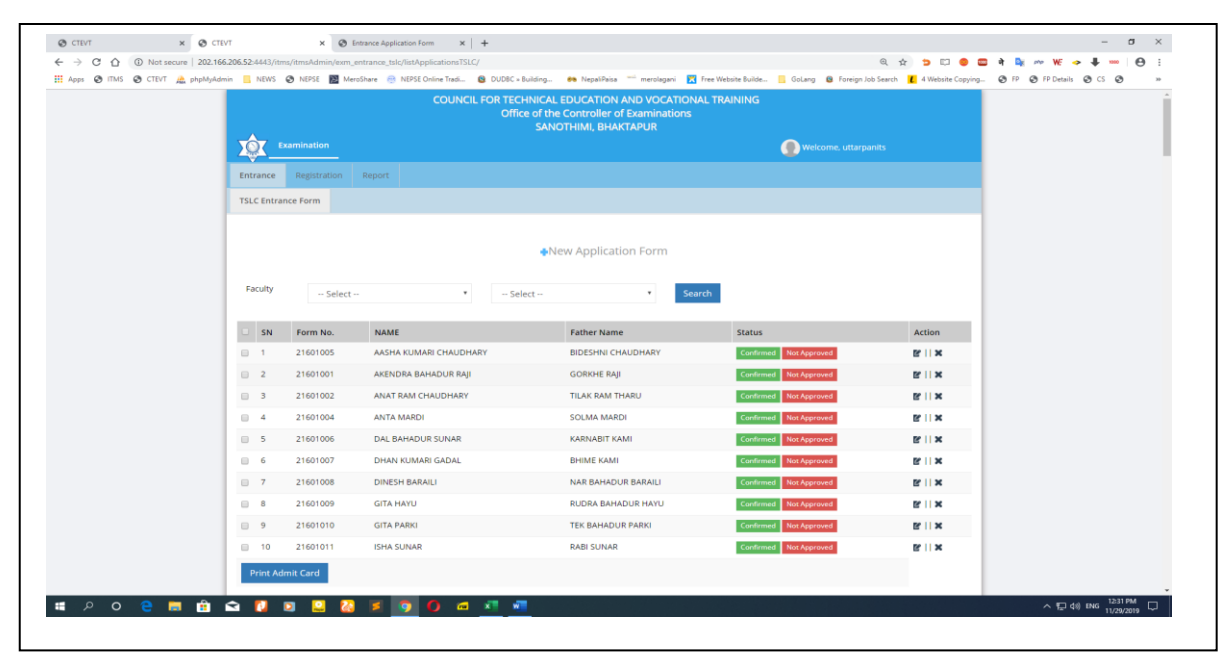

#### Program Name and Code No.

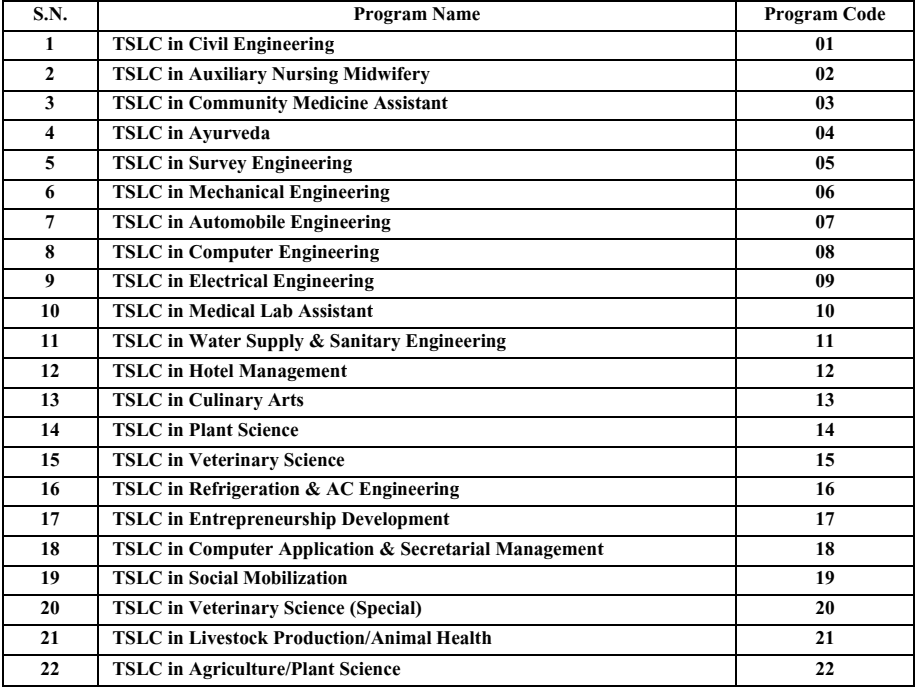